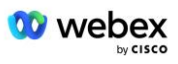

# **Procedura przyjęcia – przynieś własną sieć PSTN**

# **Webex dla Cisco BroadWorks**

# **1 Procedury testowe**

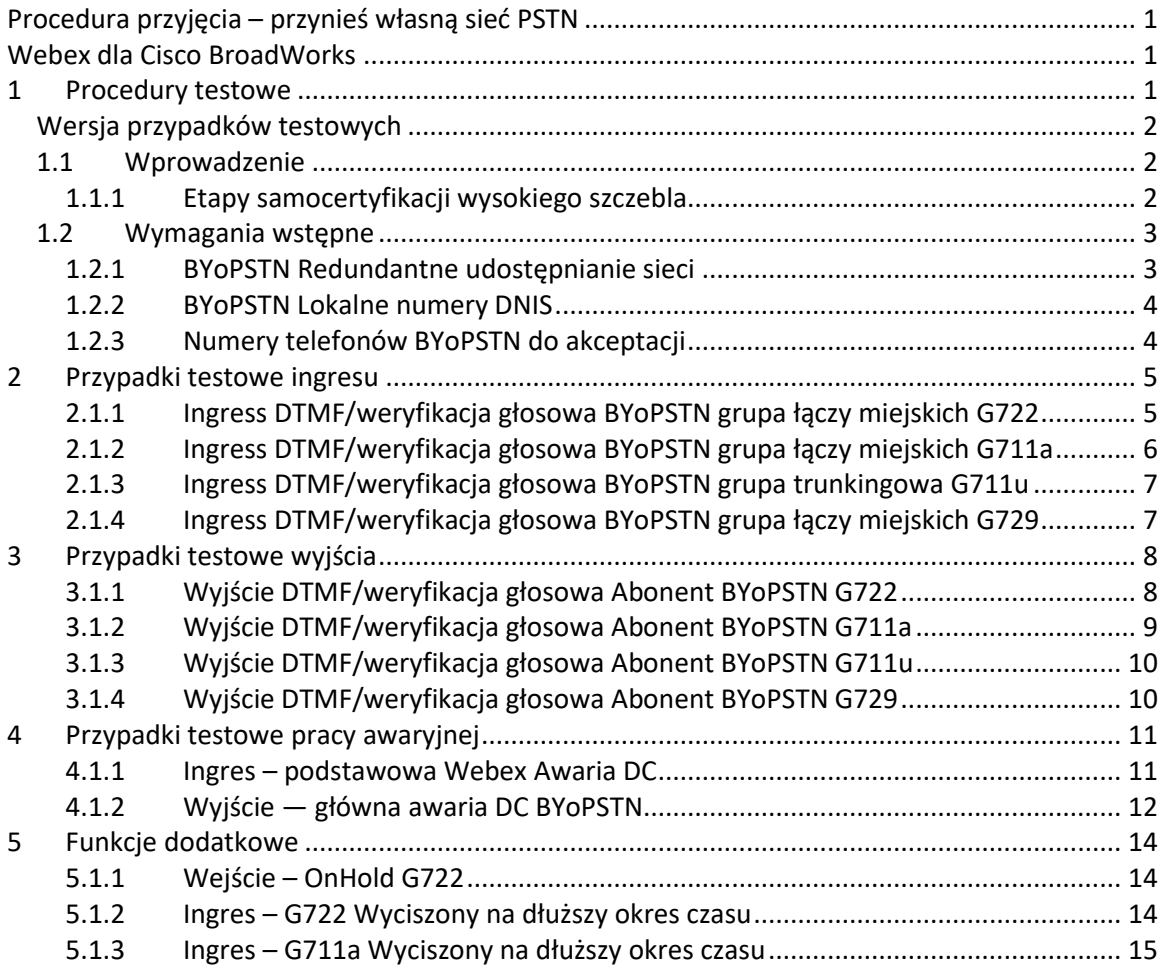

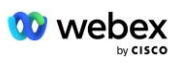

# **Wersja przypadków testowych**

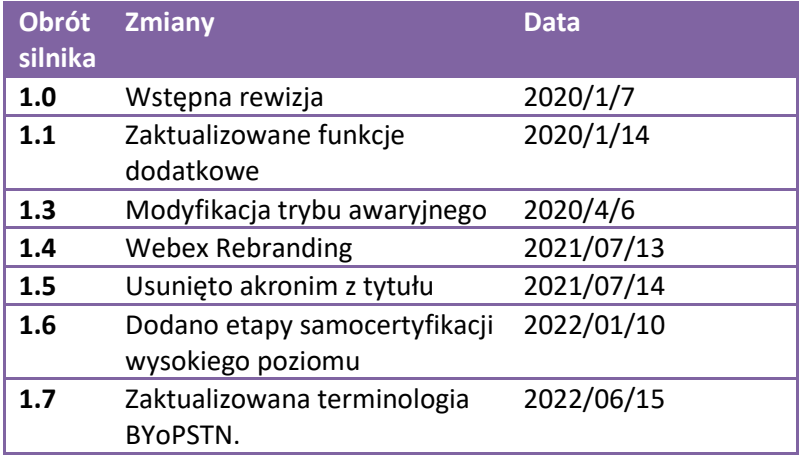

# **1.1 Wprowadzenie**

Wymagania testowe systemu opierają się na specyfikacjach obejmujących obszary Bring Your Own PSTN (BYoPSTN) Webex dla procedury akceptacji Cisco BroadWorks, funkcje i funkcje konferencji oraz interoperacyjność i zgodność z BYoPSTN VoIP Trunking, redundancja sieci od końca do końca, potwierdzenie odporności oraz ocenę skutków.

Ważne jest, aby wyniki były rejestrowane w logach, zgodne z oczekiwaniami Przypadku Testowego i odpowiednio raportowane.

# **1.1.1 Etapy samocertyfikacji wysokiego szczebla**

Zespół Webex Meeting PSTN Certification sprawdza i archiwizuje wyniki samocertyfikacji dostarczone przez partnerów BYoPSTN.

- Walidacja zespół ds. certyfikacji zapewnia kompletność elementów należytej staranności (na przykład zestaw śledzenia musi wykazywać przepływy połączeń wymagane w planie testów).
- Archiwum zespół ds. certyfikacji zapisuje wyniki na wewnętrznej **panelu wdrożeniowym BYoPSTN** stronie Wiki, aby mogły z nich korzystać przyszłe zespoły wielofunkcyjne. Cel ma służyć jako punkt odniesienia w przypadku eskalacji.

Poniżej znajduje się bieżący przebieg procesu dla spotkania Webex Zespół ds. certyfikacji PSTN od granicy do granicy:

- 1. Customer Success Manager tworzy zewnętrzną przestrzeń Zespołu, w skład której wchodzą następujący uczestnicy:
	- Partnerskie kontakty techniczne
	- Wdrożenie techniczne
	- Lider zespołu certyfikującego

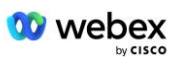

- 2. Partner współpracuje z technicznymi zespołami ds. wdrażania i certyfikacji nad usuwaniem przeszkód technicznych i spełnianiem wymagań dotyczących dowodów samocertyfikacji. Webex Inżynierowie ds. spotkań mogą zostać dodani do przestrzeni zespołu, aby zasugerować najlepsze praktyki lub ułatwić rozwiązywanie problemów poprzez wdrożenie techniczne.
- 3. Gdy partner poświadczy, że samocertyfikacja została zakończona, Menedżer ds. sukcesu klienta aktualizuje **panel wdrożenia BYoPSTN pulpit nawigacyjny** i korzysta z panelu wdrożenia BYoPSTN **szablon** aby utworzyć nową stronę wprowadzającą BYoPSTN dedykowaną temu partnerowi. Menedżer ds. sukcesu klienta powiadamia również kierowników technicznych zespołów ds. wdrażania i certyfikacji, aby mogli oni powołać się na proces przeglądu.
- 4. Lider zespołu certyfikującego tworzy zadanie w GPK2 systemu biletowego Cisco Engineering Jira jako zadanie oczekujące na przypisanie.
- 5. Bilet zostaje przypisany inżynierowi certyfikującemu, który może zweryfikować przesłany materiał. Przypisany inżynier zostanie również dodany do przestrzeni zespołu utworzonej dla tego partnera w kroku 1.
- 6. Wyznaczony inżynier kontaktuje się z kontaktami technicznymi partnera, aby przekazać uwagi, opinie lub dodatkowe zapytania.
- 7. Gdy inżynier pomyślnie zatwierdzi materiały przesłane przez partnera, powiadamia o tym Menedżera ds. sukcesu klienta i techniczny zespół ds. wdrożenia.
- 8. Zespół techniczny ds. wdrożenia spełnia pozostałe wymagania dotyczące panelu wdrożenia, aktualizuje stronę wdrożenia BYoPSTN dla tego partnera wraz z **panboardem wdrożenia BYoPSTN**.

# **1.2 Wymagania wstępne**

# **1.2.1 BYoPSTN Redundantne udostępnianie sieci**

Sprawdź, czy BYoPSTN ma co najmniej podwójny kontroler DC, a połączenia są osiągalne przez sieć TCP/IP, połączenie jest kierowane w formacie E.164.

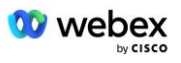

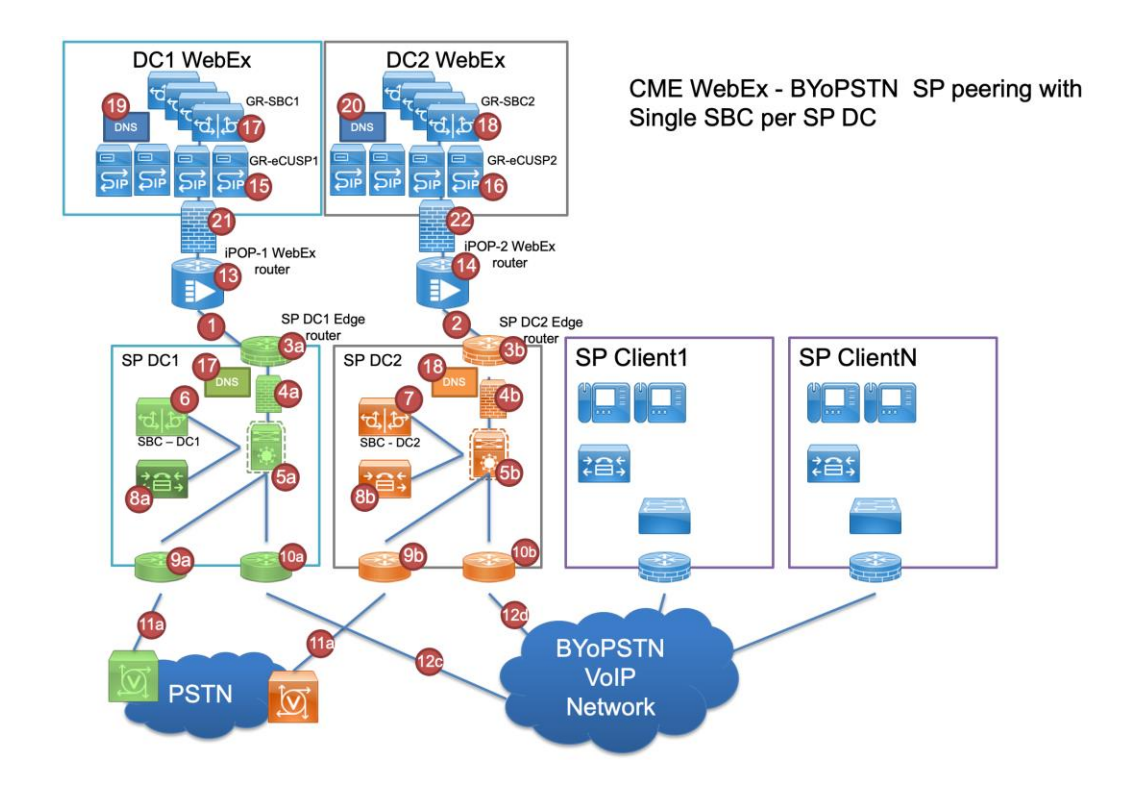

# **1.2.2 BYoPSTN Lokalne numery DNIS**

Sprawdź poprawność udostępnionego DNIS

Tabela 1

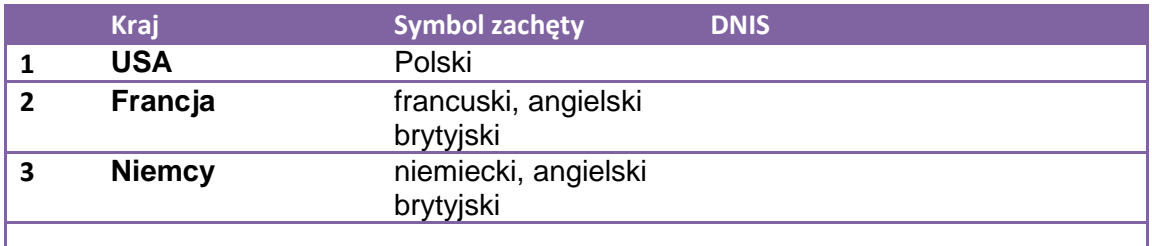

# **1.2.3 Numery telefonów BYoPSTN do akceptacji**

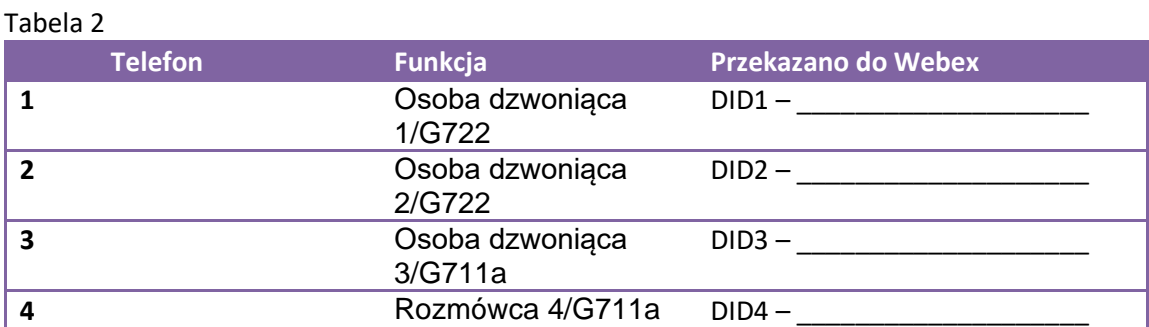

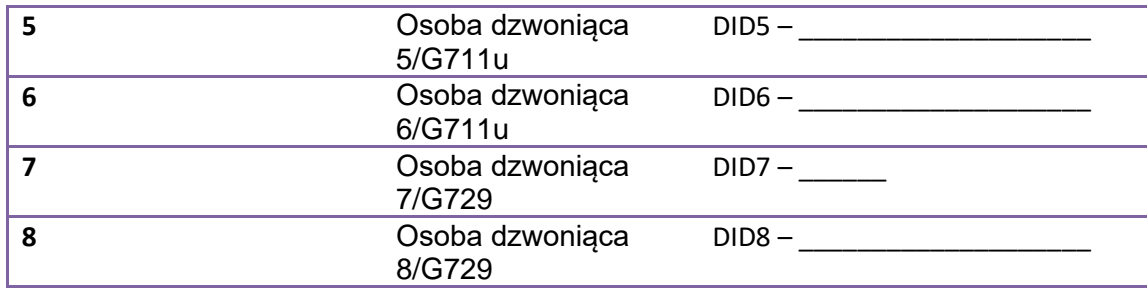

# **2 Przypadki testowe ingresu**

# **2.1.1 Ingress DTMF/weryfikacja głosowa BYoPSTN grupa łączy miejskich G722**

# *Cel testu*

Celem tego przypadku testowego jest sprawdzenie, czy połączenie przychodzące wysłane do grupy łączy miejskich Webex BYoPSTN zostanie zaakceptowane jako G722, odpowie odpowiednim lokalnym monitem i numerami wprowadzonymi podczas pierwszego monitu, powtórzonymi w odpowiednim języku, drugi uczestnik będzie słyszał pierwszego uczestnika po dołączeniu konferencja.

# *Kroki testowe*

- 1. Tester nawiązuje połączenie z BroadWorks z tabelą DID1 o numerze podanym przez BYoPSTN.
- 2. Sprawdź, czy pierwszy komunikat dźwiękowy odpowiedział zgodnie z wyznaczoną lokalizacją
- 3. Przerwij monit za pomocą prawidłowego wpisu powiązanego z rozmówcą 1: \_\_\_\_\_\_\_\_\_\_#  $\pm$

4. Sprawdź, czy komunikat o pomyślnym dołączeniu do konferencji odpowiedział zgodnie z wyznaczoną lokalizacją

5. 2. Tester wykonuje połączenie z BroadWorks na podany numer BYoPSTN, co wiąże się z lokalizacją z tabeli 1

6. Sprawdź, czy pierwszy komunikat dźwiękowy odpowiedział zgodnie z wyznaczoną lokalizacją

7. Przerwij monit za pomocą prawidłowego wpisu powiązanego z rozmówcą 2: \_\_\_\_\_\_\_\_\_\_#  $#$ 

8. Sprawdź, czy komunikat o pomyślnym dołączeniu do konferencji odpowiedział zgodnie z wyznaczoną lokalizacją

9. Sprawdź, czy obaj uczestnicy słyszą się nawzajem

- 10. Rozłącz połączenie z urządzenia inicjującego.
- 11. Rekordowe wyniki.

# *oczekiwane rezultaty*

1. Połączenie nawiązane z DNIS i odebrane poprzez odpowiednią kombinację zlokalizowanych podpowiedzi.

2. Po wejściu na właściwą konferencję, na numery ID wyświetlane są odpowiednie podpowiedzi lokalizacyjne.

- 3. Obaj Uczestnicy słyszą się nawzajem
- 4. Połączenie kończy się prawidłowo.

# **2.1.2 Ingress DTMF/weryfikacja głosowa BYoPSTN grupa łączy miejskich G711a**

## *Cel testu*

Celem tego przypadku testowego jest sprawdzenie, czy połączenie przychodzące wysłane do grupy łączy miejskich Webex BYoPSTN zostanie zaakceptowane jako G711a, odpowie odpowiednim lokalnym monitem i numerami wprowadzonymi podczas pierwszego monitu, powtórzonymi w odpowiednim języku, drugi uczestnik będzie słyszał pierwszego uczestnika po dołączeniu konferencja.

## *Kroki testowe*

1. Tester nawiązuje połączenie z BroadWorks z tabelą DID1 o numerze podanym przez BYoPSTN.

- 2. Sprawdź, czy pierwszy komunikat dźwiękowy odpowiedział zgodnie z wyznaczoną lokalizacją
- 3. Przerwij monit za pomocą prawidłowego wpisu powiązanego z rozmówcą 3: \_\_\_\_\_\_\_\_\_#  $~\#$

4. Sprawdź, czy komunikat o pomyślnym dołączeniu do konferencji odpowiedział zgodnie z wyznaczoną lokalizacją

5. 2. Tester wykonuje połączenie z BroadWorks na podany numer BYoPSTN, co wiąże się z lokalizacją z tabeli 1

6. Sprawdź, czy pierwszy komunikat dźwiękowy odpowiedział zgodnie z wyznaczoną lokalizacją

7. Przerwij monit za pomocą prawidłowego wpisu powiązanego z rozmówcą 4:  $#$ 

8. Sprawdź, czy komunikat o pomyślnym dołączeniu do konferencji odpowiedział zgodnie z wyznaczoną lokalizacją

9. Sprawdź, czy obaj uczestnicy słyszą się nawzajem

- 10. Rozłącz połączenie z urządzenia inicjującego.
- 11. Rekordowe wyniki.

## *oczekiwane rezultaty*

1. Połączenie nawiązane z DNIS i odebrane poprzez odpowiednią kombinację zlokalizowanych podpowiedzi.

2. Po wejściu na właściwą konferencję, na numery ID wyświetlane są odpowiednie podpowiedzi lokalizacyjne.

3. Obaj Uczestnicy słyszą się nawzajem

4. Połączenie kończy się prawidłowo.

# **2.1.3 Ingress DTMF/weryfikacja głosowa BYoPSTN grupa trunkingowa G711u**

## *Cel testu*

Celem tego przypadku testowego jest sprawdzenie, czy połączenie przychodzące wysłane do grupy łączy miejskich Webex BYoPSTN zostanie zaakceptowane, gdy G711u odpowie odpowiednim lokalnym monitem i numerami wprowadzonymi podczas pierwszego monitu, powtórzonymi w odpowiednim języku, drugi uczestnik będzie słyszał pierwszego uczestnika po dołączeniu do konferencji .

## *Kroki testowe*

1. Tester nawiązuje połączenie z BroadWorks z tabelą DID1 o numerze podanym przez BYoPSTN.

- 2. Sprawdź, czy pierwszy komunikat dźwiękowy odpowiedział zgodnie z wyznaczoną lokalizacją
- 3. Przerwij monit za pomocą prawidłowego wpisu powiązanego z rozmówcą 5: \_\_\_\_\_\_\_\_\_\_#  $\pm$

4. Sprawdź, czy komunikat o pomyślnym dołączeniu do konferencji odpowiedział zgodnie z wyznaczoną lokalizacją

5. 2. Tester wykonuje połączenie z BroadWorks na podany numer BYoPSTN, co wiąże się z lokalizacją z tabeli 1

6. Sprawdź, czy pierwszy komunikat dźwiękowy odpowiedział zgodnie z wyznaczoną lokalizacją

7. Przerwij monit za pomocą prawidłowego wpisu powiązanego z rozmówcą 6: \_\_\_\_\_\_\_\_\_#  $#$ 

8. Sprawdź, czy komunikat o pomyślnym dołączeniu do konferencji odpowiedział zgodnie z wyznaczoną lokalizacją

9. Sprawdź, czy obaj uczestnicy słyszą się nawzajem

10. Rozłącz połączenie z urządzenia inicjującego.

11. Rekordowe wyniki.

## *oczekiwane rezultaty*

1. Połączenie nawiązane z DNIS i odebrane poprzez odpowiednią kombinację zlokalizowanych podpowiedzi.

2. Po wejściu na właściwą konferencję, na numery ID wyświetlane są odpowiednie podpowiedzi lokalizacyjne.

3. Obaj Uczestnicy słyszą się nawzajem

4. Połączenie kończy się prawidłowo.

# **2.1.4 Ingress DTMF/weryfikacja głosowa BYoPSTN grupa łączy miejskich G729**

# *Cel testu*

Celem tego przypadku testowego jest sprawdzenie, czy połączenie przychodzące wysłane do grupy łączy miejskich Webex BYoPSTN zostanie transkodowane po stronie dostawcy, zaakceptowane jako G711, odpowie odpowiednim lokalnym monitem i numerami

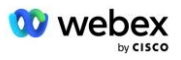

wprowadzonymi podczas pierwszego monitu powtórzonego w odpowiednim języku, drugi uczestnik po dołączeniu do konferencji słychać pierwszego uczestnika.

#### *Kroki testowe*

- 1. Tester nawiązuje połączenie z BroadWorks z tabelą DID1 o numerze podanym przez BYoPSTN.
- 2. Sprawdź, czy pierwszy komunikat dźwiękowy odpowiedział zgodnie z wyznaczoną lokalizacją
- 3. Przerwij monit za pomocą prawidłowego wpisu powiązanego z rozmówcą 7:  $#$

4. Sprawdź, czy komunikat o pomyślnym dołączeniu do konferencji odpowiedział zgodnie z wyznaczoną lokalizacją

5. 2. Tester wykonuje połączenie z BroadWorks na podany numer BYoPSTN, co wiąże się z lokalizacją z tabeli 1

6. Sprawdź, czy pierwszy komunikat dźwiękowy odpowiedział zgodnie z wyznaczoną lokalizacją

7. Przerwij monit za pomocą prawidłowego wpisu powiązanego z rozmówcą 8: \_\_\_\_\_\_\_\_\_\_# \_\_\_\_\_#

8. Sprawdź, czy komunikat o pomyślnym dołączeniu do konferencji odpowiedział zgodnie z wyznaczoną lokalizacją

9. Sprawdź, czy obaj uczestnicy słyszą się nawzajem

- 10. Rozłącz połączenie z urządzenia inicjującego.
- 11. Rekordowe wyniki.

## *oczekiwane rezultaty*

1. Połączenie nawiązane z DNIS i odebrane poprzez odpowiednią kombinację zlokalizowanych podpowiedzi.

2. Po wejściu na właściwą konferencję, na numery ID wyświetlane są odpowiednie podpowiedzi lokalizacyjne.

- 3. Obaj Uczestnicy słyszą się nawzajem
- 4. Połączenie kończy się prawidłowo.

# **3 Przypadki testowe wyjścia**

# **3.1.1 Wyjście DTMF/weryfikacja głosowa Abonent BYoPSTN G722**

## *Cel testu*

Ten przypadek testowy ma na celu sprawdzenie, czy wyjście G722 wywołuje abonentów numeru BYoPSTN, wysłane przez Webex, co spowoduje odtworzenie odpowiedniego lokalnego monitu, w tym monitu o naciśnięcie 1 DTMF. Wiadomość odtwarzana jest w odpowiednim języku, a drugi uczestnik po dołączeniu do konferencji słyszy pierwszego uczestnika.

## *Kroki testowe*

- 1. Utwórz konferencję Webex
- 2. Pierwszy tester żąda oddzwonienia na numer BYoPSTN DID1 (Tabela 2) i odpowiada zlokalizowanym monitem z tabeli 1
- 3. Sprawdź, czy komunikat dźwiękowy odpowiedział zgodnie z wyznaczoną lokalizacją
- 4. Przerwij monit wpisem 1 DTMF

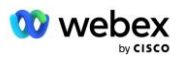

5. Sprawdź, czy komunikat o pomyślnym dołączeniu do konferencji odpowiedział zgodnie z wyznaczoną lokalizacją

6. Drugi tester żąda oddzwonienia na numer BYoPSTN DID2 (Tabela 2) i odpowiada zlokalizowanym monitem z tabeli 1

7. Sprawdź, czy komunikat dźwiękowy odpowiedział zgodnie z wyznaczoną lokalizacją

8. Przerwij monit wpisem 1 DTMF

9. Sprawdź, czy komunikat o pomyślnym dołączeniu do konferencji odpowiedział zgodnie z wyznaczoną lokalizacją

10. Sprawdź, czy obaj uczestnicy słyszą się nawzajem

11. Rozłącz połączenie od abonentów numeru BYoPSTN

12. Rekordowe wyniki.

#### *oczekiwane rezultaty*

1. Połączenie nawiązywane z numerami DID1 i DID2 i odtwarzane z odpowiednimi zlokalizowanymi komunikatami.

2. Dołączając do konferencji, obaj uczestnicy mogą usłyszeć odpowiedni zlokalizowany komunikat.

3. Ścieżka głosowa jest dostępna w obu kierunkach pomiędzy obydwoma uczestnikami

4. Połączenia są kończone pomyślnie.

# **3.1.2 Wyjście DTMF/weryfikacja głosowa Abonent BYoPSTN G711a**

#### *Cel testu*

Ten przypadek testowy ma na celu sprawdzenie, czy wyjście G711a wywołuje abonentów numeru BYoPSTN, wysyłane przez Webex, co powoduje odtworzenie odpowiedniego lokalnego monitu, w tym monitu o naciśnięcie 1 DTMF. Wiadomość odtwarzana jest w odpowiednim języku, a drugi uczestnik po dołączeniu do konferencji słyszy pierwszego uczestnika.

## *Kroki testowe*

1. Utwórz konferencję Webex

2. Pierwszy tester żąda oddzwonienia na numer BYoPSTN DID3 (Tabela 2) i odpowiada zlokalizowanym monitem z tabeli 1

3. Sprawdź, czy komunikat dźwiękowy odpowiedział zgodnie z wyznaczoną lokalizacją

4. Przerwij monit wpisem 1 DTMF

5. Sprawdź, czy komunikat o pomyślnym dołączeniu do konferencji odpowiedział zgodnie z wyznaczoną lokalizacją

6. Drugi tester żąda oddzwonienia na numer BYoPSTN DID4 (Tabela 2) i odpowiada zlokalizowanym monitem z tabeli 1

7. Sprawdź, czy komunikat dźwiękowy odpowiedział zgodnie z wyznaczoną lokalizacją

8. Przerwij monit wpisem 1 DTMF

9. Sprawdź, czy komunikat o pomyślnym dołączeniu do konferencji odpowiedział zgodnie z wyznaczoną lokalizacją

10. Sprawdź, czy obaj uczestnicy słyszą się nawzajem

11. Rozłącz połączenie od abonentów numeru BYoPSTN

12. Rekordowe wyniki.

#### *oczekiwane rezultaty*

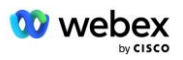

1. Połączenie nawiązywane z numerami DID3 i DID4 i odtwarzane z odpowiednimi zlokalizowanymi komunikatami.

2. Dołączając do konferencji, obaj uczestnicy mogą usłyszeć odpowiedni zlokalizowany komunikat.

3. Ścieżka głosowa jest dostępna w obu kierunkach pomiędzy obydwoma uczestnikami

4. Połączenia są kończone pomyślnie.

# **3.1.3 Wyjście DTMF/weryfikacja głosowa Abonent BYoPSTN G711u**

## *Cel testu*

Ten przypadek testowy ma na celu sprawdzenie, czy wyjście wyjściowe G711u wywołuje abonentów numeru BYoPSTN, wysłane przez Webex, co spowoduje odtworzenie odpowiedniego lokalnego monitu, w tym monitu o naciśnięcie 1 DTMF. Wiadomość odtwarzana jest w odpowiednim języku, a drugi uczestnik po dołączeniu do konferencji słyszy pierwszego uczestnika.

## *Kroki testowe*

1. Utwórz konferencję Webex

2. Pierwszy tester żąda oddzwonienia na numer BYoPSTN DID5 (Tabela 2) i odpowiada zlokalizowanym monitem z tabeli 1

3. Sprawdź, czy komunikat dźwiękowy odpowiedział zgodnie z wyznaczoną lokalizacją

4. Przerwij monit wpisem 1 DTMF

5. Sprawdź, czy komunikat o pomyślnym dołączeniu do konferencji odpowiedział zgodnie z wyznaczoną lokalizacją

6. Drugi tester żąda oddzwonienia na numer BYoPSTN DID6 (Tabela 2) i odpowiada zlokalizowanym monitem z tabeli 1

7. Sprawdź, czy komunikat dźwiękowy odpowiedział zgodnie z wyznaczoną lokalizacją

8. Przerwij monit, wprowadzając wpis 1 DTMF

9. Sprawdź, czy komunikat o pomyślnym dołączeniu do konferencji odpowiedział zgodnie z wyznaczoną lokalizacją

10. Sprawdź, czy obaj uczestnicy słyszą się nawzajem

11. Rozłącz połączenie od abonentów numeru BYoPSTN

12. Rekordowe wyniki.

## *oczekiwane rezultaty*

1. Połączenie nawiązywane z numerami DID5 i DID6 i odtwarzane z odpowiednimi zlokalizowanymi komunikatami.

2. Dołączając do konferencji, obaj uczestnicy mogą usłyszeć odpowiedni zlokalizowany komunikat.

3. Ścieżka głosowa jest dostępna w obu kierunkach pomiędzy obydwoma uczestnikami

4. Połączenia są kończone pomyślnie.

# **3.1.4 Wyjście DTMF/weryfikacja głosowa Abonent BYoPSTN G729**

*Cel testu* 

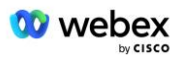

Ten przypadek testowy ma na celu sprawdzenie, czy wyjście wyjściowe G711 wywołuje BYoPSTN i transkodowane do kodeka G729 dla abonentów BYoPSTN, wysłane przez Webex, który odtworzy odpowiedni lokalny monit, w tym monit o naciśnięcie 1 DTMF. Wiadomość odtwarzana jest w odpowiednim języku, a drugi uczestnik po dołączeniu do konferencji słyszy pierwszego uczestnika.

## *Kroki testowe*

1. Utwórz konferencję Webex

2. Pierwszy tester żąda oddzwonienia na numer BYoPSTN DID7 (Tabela 2) i odpowiada zlokalizowanym monitem z tabeli 1

3. Sprawdź, czy komunikat dźwiękowy odpowiedział zgodnie z wyznaczoną lokalizacją

4. Przerwij monit wpisem 1 DTMF

5. Sprawdź, czy komunikat o pomyślnym dołączeniu do konferencji odpowiedział zgodnie z wyznaczoną lokalizacją

6. Drugi tester żąda oddzwonienia na numer BYoPSTN DID8 (Tabela 2) i odpowiada zlokalizowanym monitem z tabeli 1

7. Sprawdź, czy komunikat dźwiękowy odpowiedział zgodnie z wyznaczoną lokalizacją

8. Przerwij monit wpisem 1 DTMF

9. Sprawdź, czy komunikat o pomyślnym dołączeniu do konferencji odpowiedział zgodnie z wyznaczoną lokalizacją

10. Sprawdź, czy obaj uczestnicy słyszą się nawzajem

11. Rozłącz połączenie od abonentów numeru BYoPSTN

12. Rekordowe wyniki.

## *oczekiwane rezultaty*

1. Połączenia nawiązywane z numerami DID7 i DID8 i odtwarzane z odpowiednimi zlokalizowanymi monitami.

2. Dołączając do konferencji, obaj uczestnicy mogą usłyszeć odpowiedni zlokalizowany komunikat.

3. Ścieżka głosowa jest dostępna w obu kierunkach pomiędzy obydwoma uczestnikami

4. Połączenia są kończone pomyślnie.

# **4 Przypadki testowe pracy awaryjnej**

# **4.1.1 Ingres – podstawowa Webex Awaria DC**

# *Cel testu*

Ten przypadek testowy ma na celu sprawdzenie, czy wywołania przychodzące do Webex podczas awarii DC mogą zostać pomyślnie wykonane, a obaj uczestnicy słyszą się nawzajem po dołączeniu do konferencji.

# *Kroki testowe*

1. Podstawowy Webex DC Inwokacja trybu awaryjnego BGP

2. Tester nawiązuje połączenie z BroadWorks z tabelą DID1 o numerze podanym przez BYoPSTN.

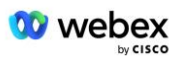

3. Sprawdź, czy pierwszy komunikat dźwiękowy odpowiedział zgodnie z wyznaczoną lokalizacją

4. Przerwij monit za pomocą prawidłowego wpisu powiązanego z rozmówcą 1: \_\_\_\_\_\_\_\_\_\_#  $#$ 

5. Sprawdź, czy komunikat o pomyślnym dołączeniu do konferencji odpowiedział zgodnie z wyznaczoną lokalizacją

6. 2. Tester wykonuje połączenie z BroadWorks na podany numer BYoPSTN, co wiąże się z lokalizacją z tabeli 1

- 7. Sprawdź, czy pierwszy komunikat dźwiękowy odpowiedział zgodnie z wyznaczoną lokalizacją
- 8. Przerwij monit za pomocą prawidłowego wpisu powiązanego z rozmówcą 2: \_\_\_\_\_\_\_\_\_\_#  $#$

9. Sprawdź, czy komunikat o pomyślnym dołączeniu do konferencji odpowiedział zgodnie z wyznaczoną lokalizacją

- 10. Sprawdź, czy obaj uczestnicy słyszą się nawzajem
- 11. Rozłącz połączenie z urządzenia inicjującego.
- 12. Odzyskaj trasy BGP
- 13. Rekordowe wyniki.

#### *oczekiwane rezultaty*

1. Połączenie nawiązane z DNIS i odebrane poprzez odpowiednią kombinację zlokalizowanych podpowiedzi.

2. Po wejściu na właściwą konferencję, na numery ID wyświetlane są odpowiednie podpowiedzi lokalizacyjne.

3. Obaj Uczestnicy słyszą się nawzajem

4. Połączenie kończy się prawidłowo.

# **4.1.2 Wyjście — główna awaria DC BYoPSTN**

## *Cel testu*

Ten przypadek testowy ma na celu sprawdzenie, czy połączenia wychodzące do BYoPSTN podczas przerwy w dostawie prądu stałego mogą zostać pomyślnie wykonane i czy obaj uczestnicy słyszą się nawzajem po dołączeniu do konferencji.

#### *Kroki testowe*

1. Podstawowy BYoPSTN DC Invoke przełączania awaryjnego BGP

2. Utwórz konferencję Webex

3. Pierwszy tester żąda oddzwonienia na numer BYoPSTN DID1 (Tabela 2) i odpowiada zlokalizowanym monitem z tabeli 1

4. Sprawdź, czy komunikat dźwiękowy odpowiedział zgodnie z wyznaczoną lokalizacją

5. Przerwij monit wpisem 1 DTMF

6. Sprawdź, czy komunikat o pomyślnym dołączeniu do konferencji odpowiedział zgodnie z wyznaczoną lokalizacją

7. Drugi tester żąda oddzwonienia na numer BYoPSTN DID2 (Tabela 2) i odpowiada zlokalizowanym monitem z tabeli 1

8. Sprawdź, czy komunikat dźwiękowy odpowiedział zgodnie z wyznaczoną lokalizacją

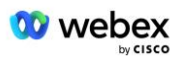

9. Przerwij monit wpisem 1 DTMF

10. Sprawdź, czy komunikat o pomyślnym dołączeniu do konferencji odpowiedział zgodnie z wyznaczoną lokalizacją

- 11. Sprawdź, czy obaj uczestnicy słyszą się nawzajem
- 12. Rozłącz połączenie od abonentów numeru BYoPSTN
- 13. Odzyskaj trasy BGP
- 14. Rekordowe wyniki.

#### *oczekiwane rezultaty*

1. Połączenie nawiązywane z numerami DID1 i DID2 i odtwarzane z odpowiednimi zlokalizowanymi komunikatami.

2. Dołączając do konferencji, obaj uczestnicy mogą usłyszeć odpowiedni zlokalizowany komunikat.

3. Ścieżka głosowa jest dostępna w obu kierunkach pomiędzy obydwoma uczestnikami

4. Połączenia są kończone pomyślnie.

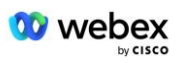

# **5 Funkcje dodatkowe**

# **5.1.1 Wejście – OnHold G722**

## *Cel testu*

Celem tego przypadku testowego jest sprawdzenie, czy w przypadku zmiany nośnika dostawca BYoPSTN korzysta z funkcji re-Invite.

## *Kroki testowe*

1. Tester nawiązuje połączenie z BroadWorks z tabelą DID1 o numerze podanym przez BYoPSTN.

2. Sprawdź, czy pierwszy komunikat dźwiękowy odpowiedział zgodnie z wyznaczoną lokalizacją

3. Przerwij monit za pomocą prawidłowego wpisu powiązanego z rozmówcą 1: \_\_\_\_\_\_\_\_\_\_#  $#$ 

4. Sprawdź, czy komunikat o pomyślnym dołączeniu do konferencji odpowiedział zgodnie z wyznaczoną lokalizacją

5. 2. Tester wykonuje połączenie z BroadWorks na podany numer BYoPSTN, co wiąże się z lokalizacją z tabeli 1

6. Sprawdź, czy pierwszy komunikat dźwiękowy odpowiedział zgodnie z wyznaczoną lokalizacją

7. Przerwij monit za pomocą prawidłowego wpisu powiązanego z rozmówcą 2: \_\_\_\_\_\_\_\_\_\_#  $~\#$ 

8. Sprawdź, czy komunikat o pomyślnym dołączeniu do konferencji odpowiedział zgodnie z wyznaczoną lokalizacją

- 9. Sprawdź, czy obaj uczestnicy słyszą się nawzajem
- 10. Wykonaj połączenie z DID3 do DID1
- 11. Osoba dzwoniąca 1 zawiesi połączenie konferencyjne
- 12. Rozmówca 1 rozłączy połączenie z DID3 i wznowi połączenie konferencyjne
- 13. Sprawdź, czy rozmówca 1 i rozmówca 2 słyszą się nawzajem
- 14. Rozłącz połączenie z urządzenia inicjującego.
- 15. Rekordowe wyniki.

## *oczekiwane rezultaty*

1. Połączenie nawiązane z DNIS i odebrane poprzez odpowiednią kombinację zlokalizowanych podpowiedzi.

2. Po wejściu na właściwą konferencję, na numery ID wyświetlane są odpowiednie podpowiedzi lokalizacyjne.

3. Obaj Uczestnicy słyszą się nawzajem przed zawieszeniem połączenia i po jego wznowieniu.

4. Połączenie kończy się prawidłowo.

# **5.1.2 Ingres – G722 Wyciszony na dłuższy okres czasu**

# *Cel testu*

Celem tego przypadku testowego jest sprawdzenie, czy protokół BYoPSTN dostarczony dla kodeka G722 może w sposób ciągły przesyłać strumień RTP (30 min) bez przerw i nie wykorzystuje tłumienia pakietów.

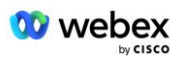

## *Kroki testowe*

- 1. Tester nawiązuje połączenie z BroadWorks z tabelą DID1 o numerze podanym przez BYoPSTN.
- 2. Sprawdź, czy pierwszy komunikat dźwiękowy odpowiedział zgodnie z wyznaczoną lokalizacją
- 3. Przerwij monit za pomocą prawidłowego wpisu powiązanego z rozmówcą 1: \_\_\_\_\_\_\_\_\_\_#  $\overline{u}$

4. Sprawdź, czy komunikat o pomyślnym dołączeniu do konferencji odpowiedział zgodnie z wyznaczoną lokalizacją

5. 2. Tester wykonuje połączenie z BroadWorks na podany numer BYoPSTN, co wiąże się z lokalizacją z tabeli 1

6. Sprawdź, czy pierwszy komunikat dźwiękowy odpowiedział zgodnie z wyznaczoną lokalizacją

7. Przerwij monit za pomocą prawidłowego wpisu powiązanego z rozmówcą 2: \_\_\_\_\_\_\_\_\_\_# \_\_\_\_\_#

8. Sprawdź, czy komunikat o pomyślnym dołączeniu do konferencji odpowiedział zgodnie z wyznaczoną lokalizacją

9. Sprawdź, czy obaj uczestnicy słyszą się nawzajem

- 10. Osoba dzwoniąca 1 ustawi urządzenie do połączeń konferencyjnych na wyciszenie
- 11. Rozmówca 1 wznowi połączenie konferencyjne z wyciszenia
- 12. Sprawdź, czy rozmówca 1 i rozmówca 2 słyszą się nawzajem
- 13. Rozłącz połączenie z urządzenia inicjującego.
- 14. Rekordowe wyniki.

## *oczekiwane rezultaty*

1. Połączenie nawiązane z DNIS i odebrane poprzez odpowiednią kombinację zlokalizowanych podpowiedzi.

2. Po wejściu na właściwą konferencję, na numery ID wyświetlane są odpowiednie podpowiedzi lokalizacyjne.

3. Obaj Uczestnicy słyszą się nawzajem przed wyciszeniem połączenia i po jego wznowieniu.

4. Połączenie kończy się prawidłowo.

# **5.1.3 Ingres – G711a Wyciszony na dłuższy okres czasu**

## *Cel testu*

Celem tego przypadku testowego jest sprawdzenie, czy BYoPSTN dla kodeka G711a może w sposób ciągły przesyłać strumień RTP (30 min) bez przerw i nie wykorzystuje tłumienia pakietów.

## *Kroki testowe*

- 1. Tester nawiązuje połączenie z BroadWorks z tabelą DID1 o numerze podanym przez BYoPSTN.
- 2. Sprawdź, czy pierwszy komunikat dźwiękowy odpowiedział zgodnie z wyznaczoną lokalizacją

3. Przerwij monit za pomocą prawidłowego wpisu powiązanego z rozmówcą 3: \_\_\_\_\_\_\_\_\_#  $#$ 

4. Sprawdź, czy komunikat o pomyślnym dołączeniu do konferencji odpowiedział zgodnie z wyznaczoną lokalizacją

5. 2. Tester wykonuje połączenie z BroadWorks na podany numer BYoPSTN, co wiąże się z lokalizacją z tabeli 1

- 6. Sprawdź, czy pierwszy komunikat dźwiękowy odpowiedział zgodnie z wyznaczoną lokalizacją
- 7. Przerwij monit za pomocą prawidłowego wpisu powiązanego z rozmówcą 4: \_\_\_\_\_\_\_\_\_#

 $\overline{u}$ 

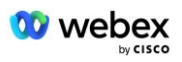

8. Sprawdź, czy komunikat o pomyślnym dołączeniu do konferencji odpowiedział zgodnie z wyznaczoną lokalizacją

9. Sprawdź, czy obaj uczestnicy słyszą się nawzajem

- 10. Rozmówca 3 ustawi urządzenie do połączeń konferencyjnych na wyciszenie
- 11. Rozmówca 3 wznowi połączenie konferencyjne z wyciszenia
- 12. Sprawdź, czy uczestnicy Rozmówcy 3 i Rozmówcy 4 słyszą się nawzajem
- 13. Rozłącz połączenie z urządzenia inicjującego.
- 14. Rekordowe wyniki.

#### *oczekiwane rezultaty*

1. Połączenie nawiązane z DNIS i odebrane poprzez odpowiednią kombinację zlokalizowanych podpowiedzi.

2. Po wejściu na właściwą konferencję, na numery ID wyświetlane są odpowiednie podpowiedzi lokalizacyjne.

- 3. Obaj Uczestnicy słyszą się nawzajem przed wyciszeniem połączenia i po jego wznowieniu.
- 4. Połączenie kończy się prawidłowo.